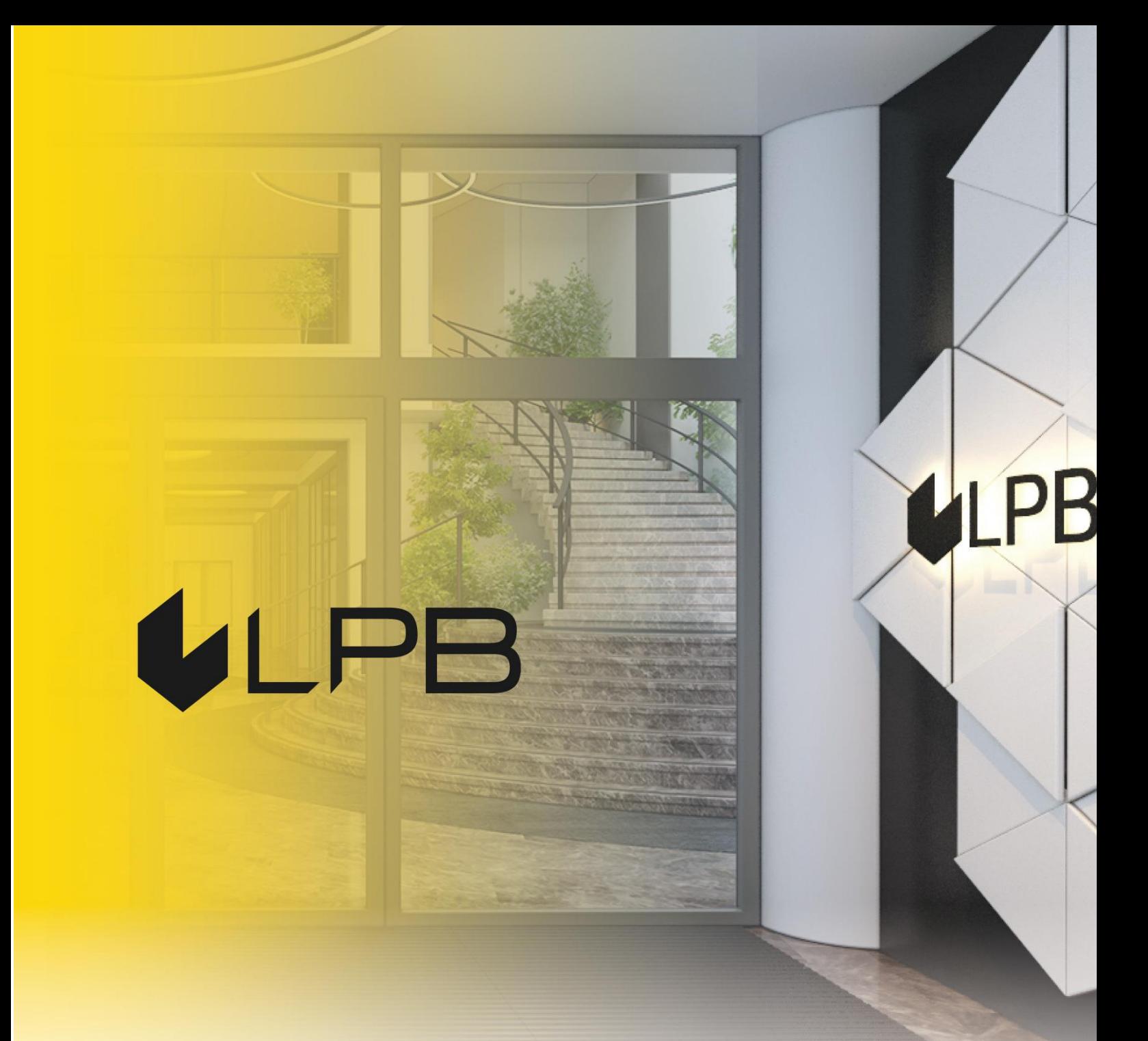

# **LPB Bank API: Swagger UI guidance**

Version 2 Riga, 23.11.2023

#### **CONTENTS**

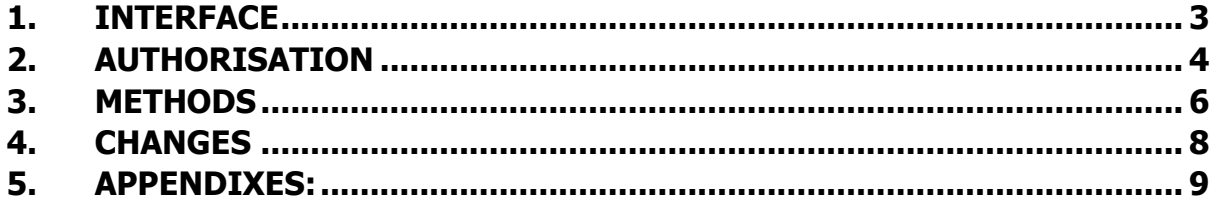

#### <span id="page-2-0"></span>**1. Interface**

Swagger UI is the API's graphical user interface. The interface presents an authorisation form called by clicking **Authorize**, the API methods grouped into notional blocks, and the data structures operated by the API.

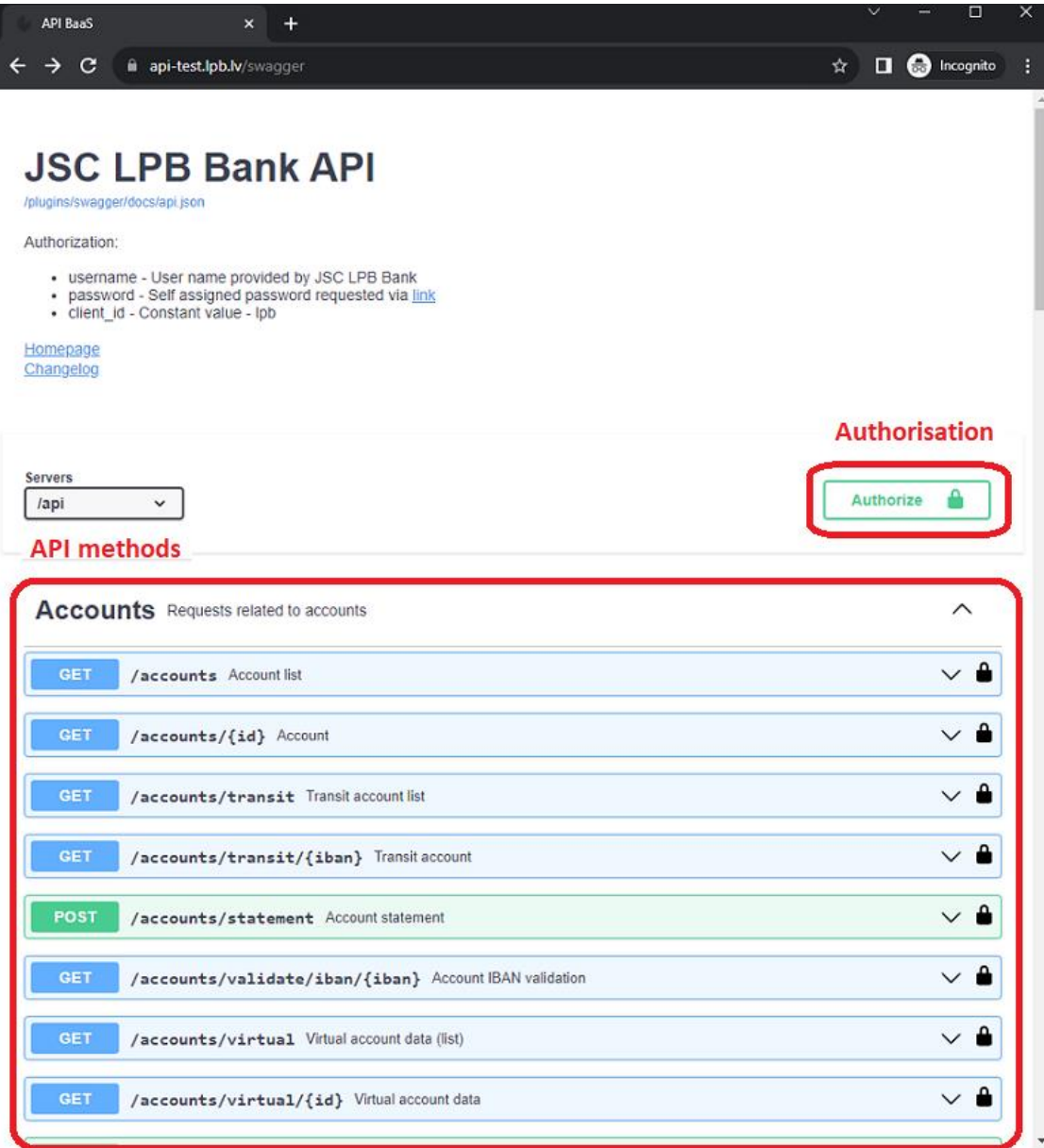

#### <span id="page-3-0"></span>**2. Authorisation**

The authorisation window requires the following inputs $1$ :

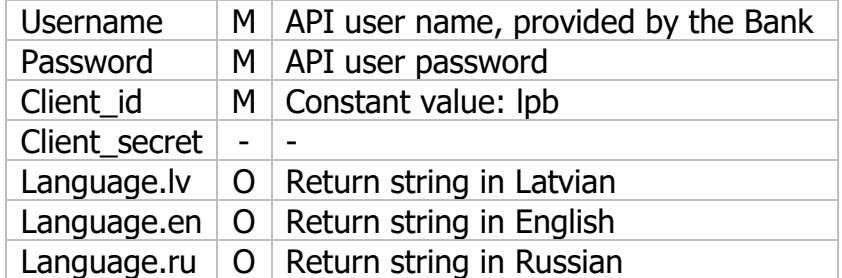

After entering the data, click **Authorize**:

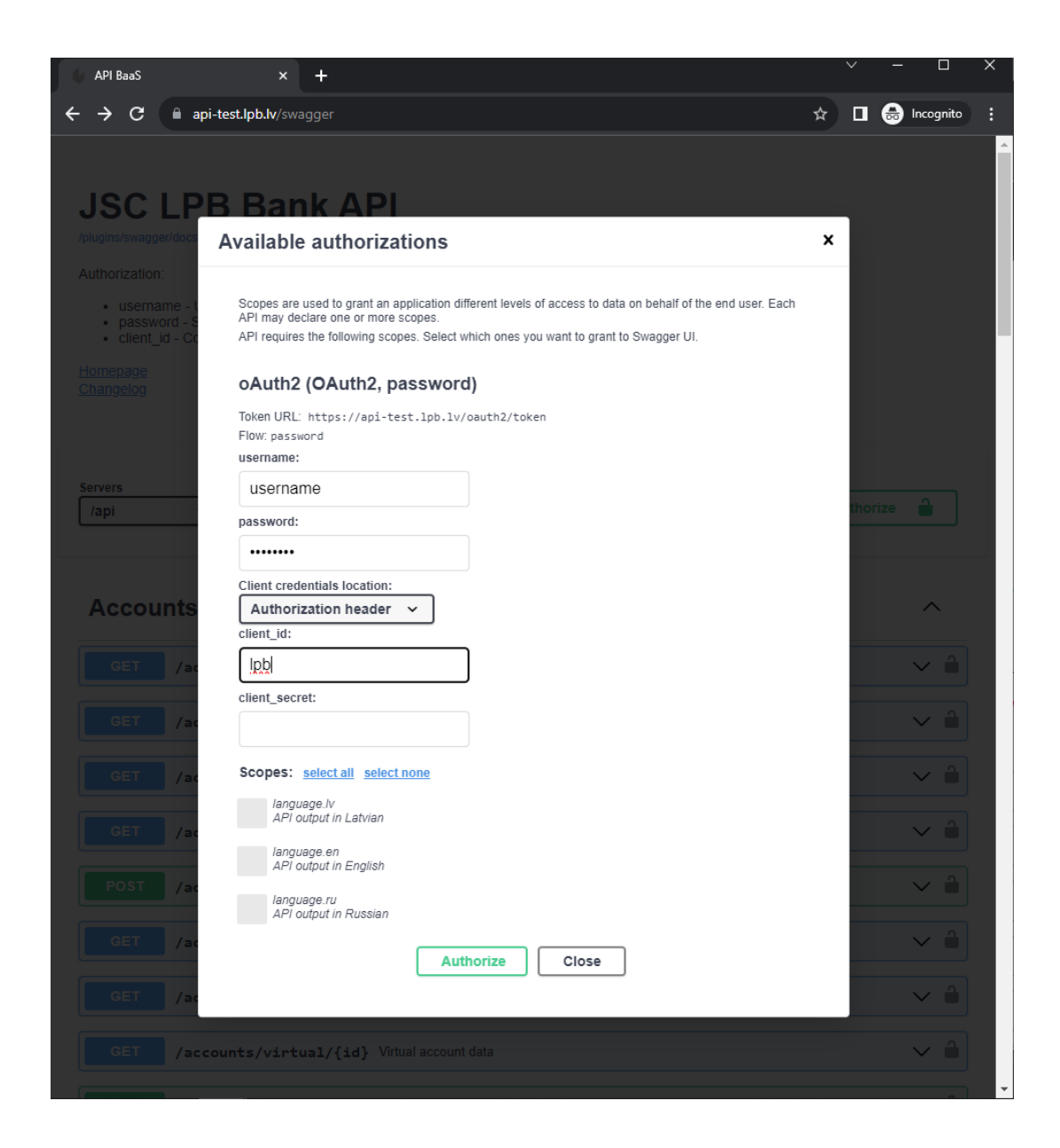

<sup>-</sup> $1 M$  – mandatory fields, O – optional fields

If authorisation is successful, the form will be replaced by a pop-up with the following format:

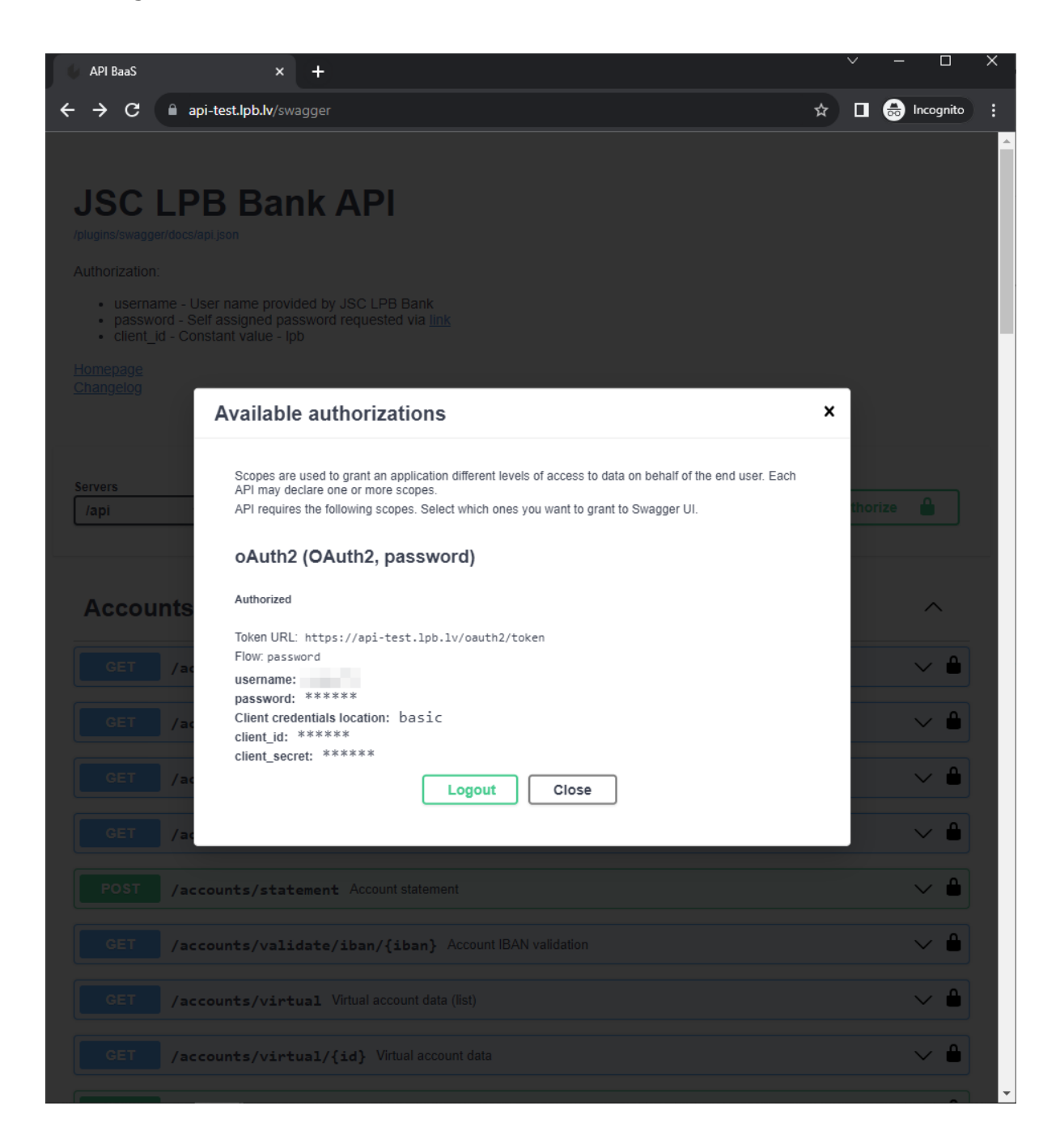

Unsuccessful authorisation will display an error message below the form:

Auth Error Error: Unauthorized

# <span id="page-5-0"></span>**3. Methods**

For convenient overview and searching, the API methods are grouped into several blocks: Accounts, Banks, Currencies, Payments, Dictionary. Each block contains one or more methods. The interface displays the HTTP request type of each method, i.e. GET, POST, DELETE etc., and the URL which the method can query. Methods can support various parameters. Mandatory parameters are marked with the label \* required after the name. To try out a method and send a request to the API server, click **Try it out**. The parameters will become editable, and a request execution button – **Execute** – will appear below.

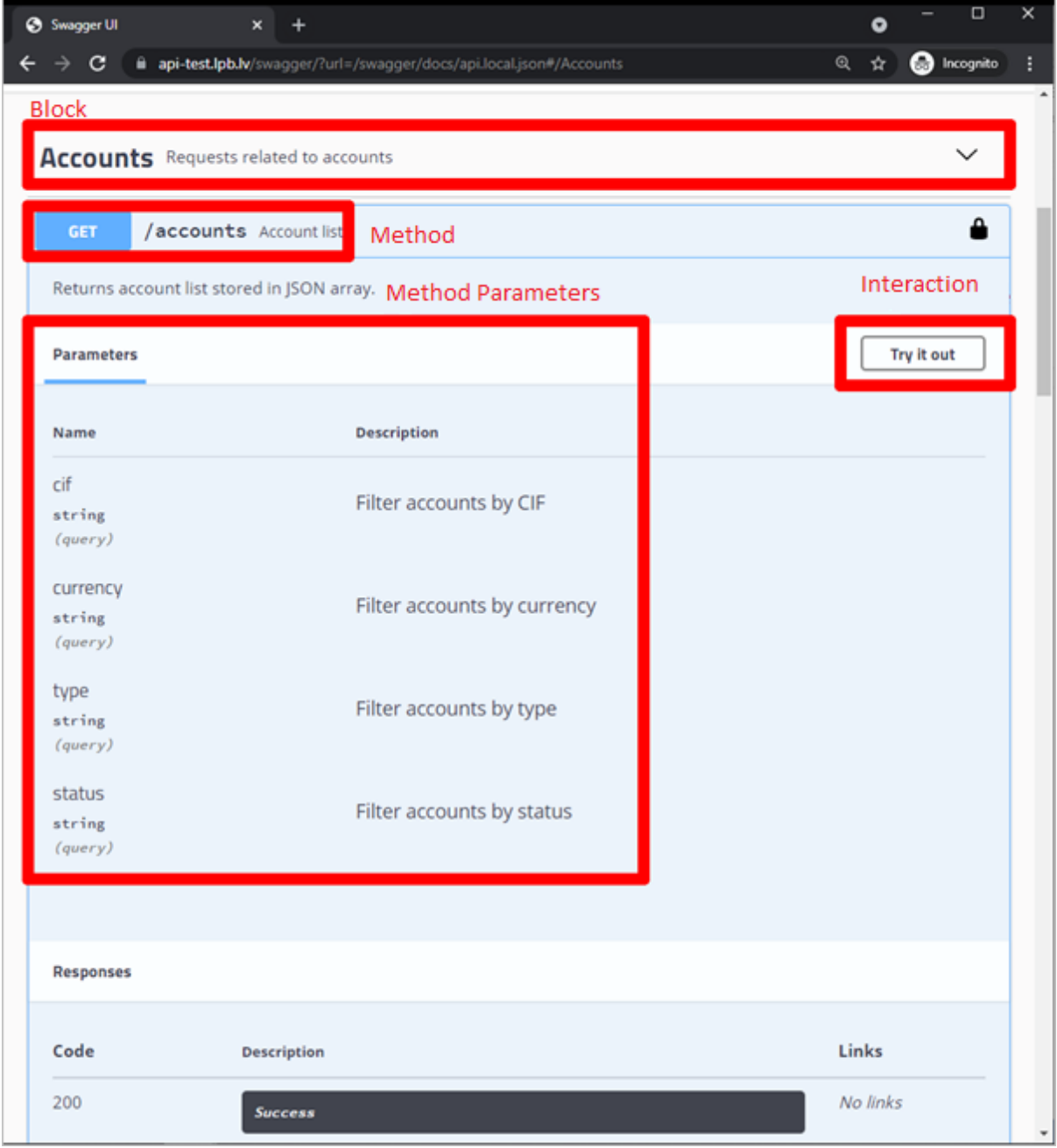

Interaction with the Swagger UI will output the request itself, as well as the body and header of the:

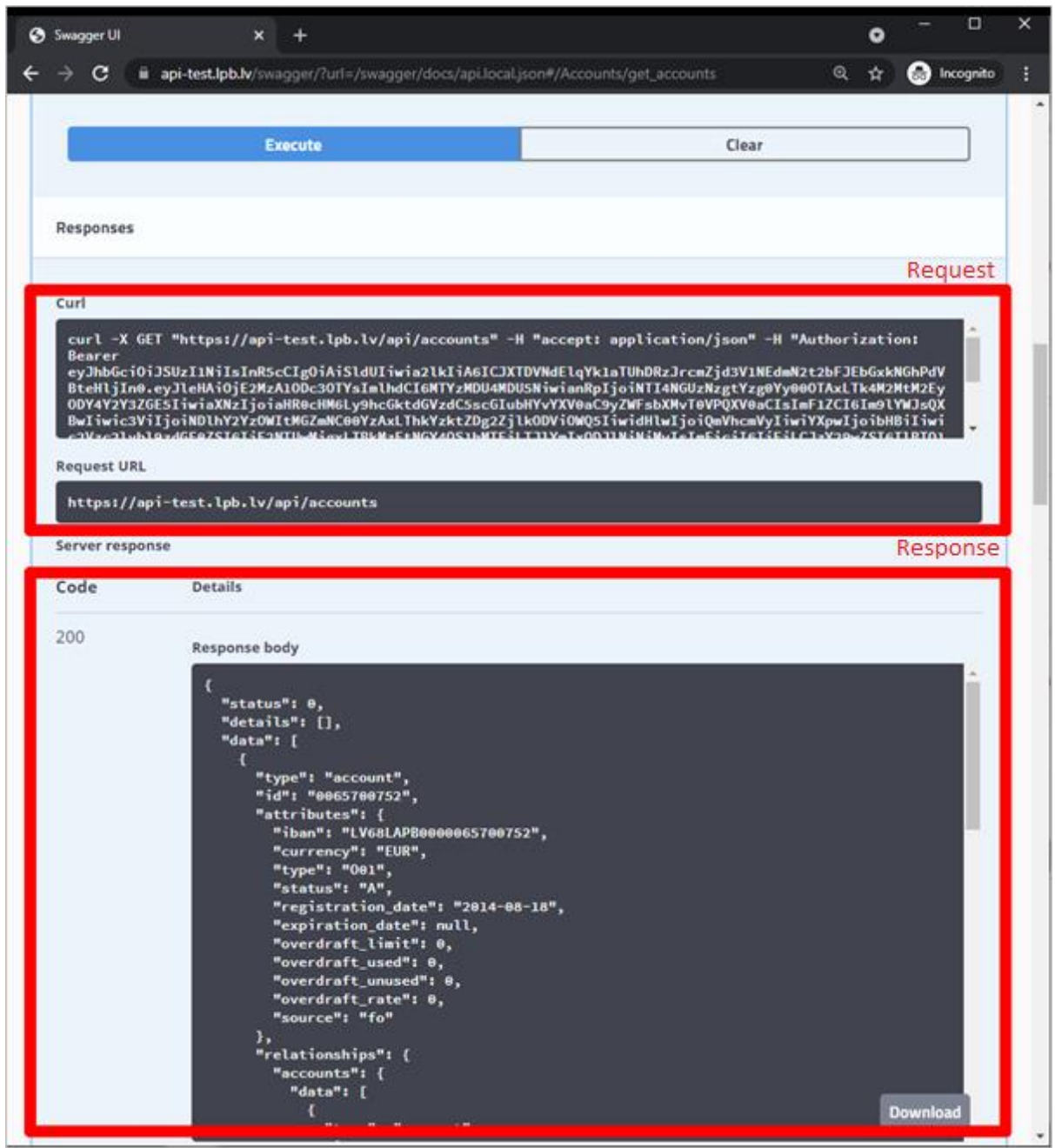

# <span id="page-7-0"></span>**4. Changes**

This page displays API-related changes in chronological order. A link (changelog) to this resource can be found on the main Swagger UI page.

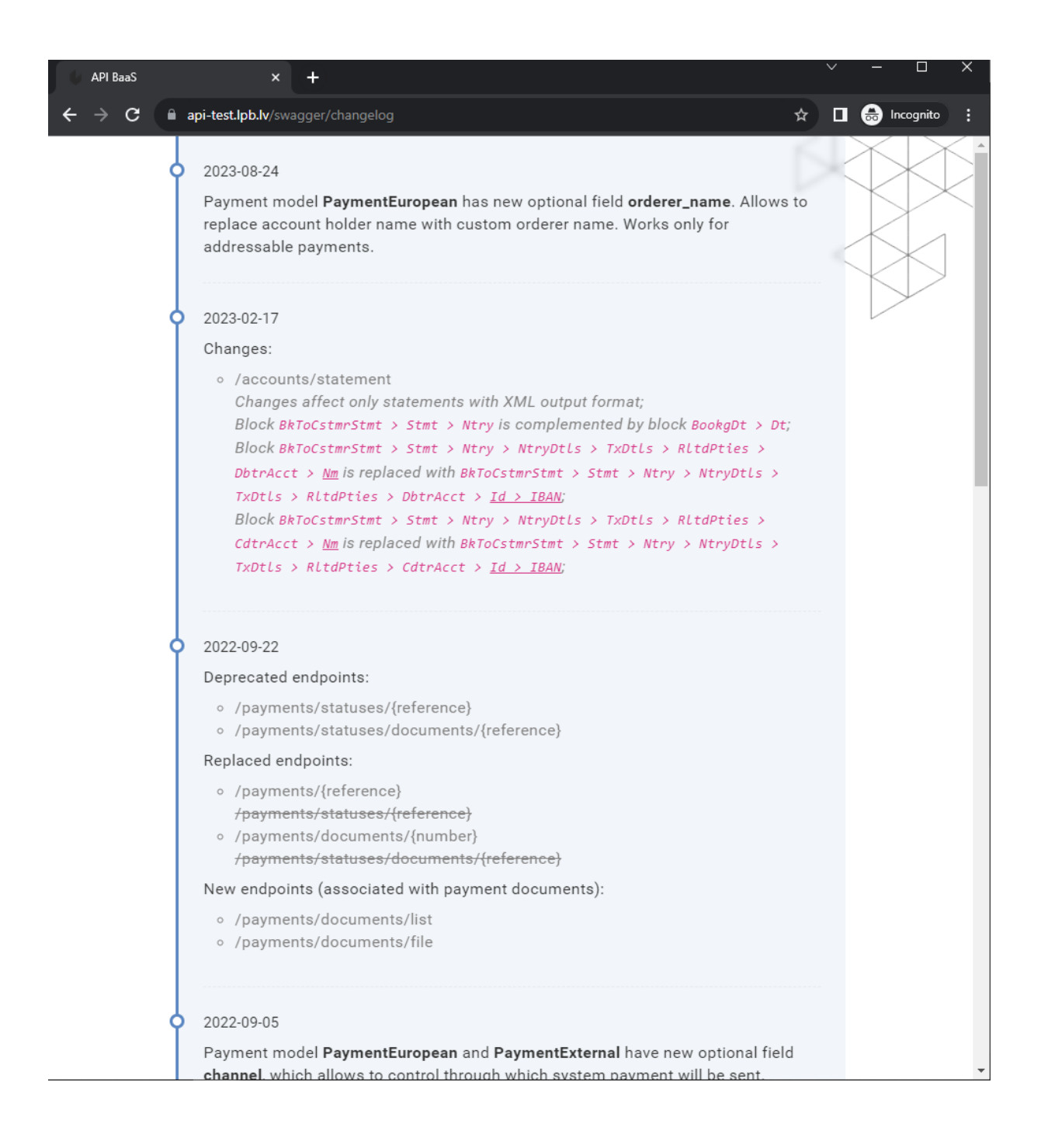

### <span id="page-8-0"></span>**5. Appendixes:**

- **Appendix No.1: "API. Account Statement"**
- Appendix No.2: "API. Password reset instructions"